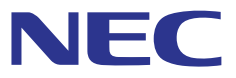

## **Projector installation, adjustment assist software**

# ProAssist™

### **User manual**

Compatible with ProAssist Ver. 1.2

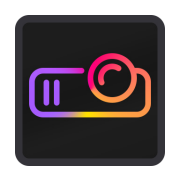

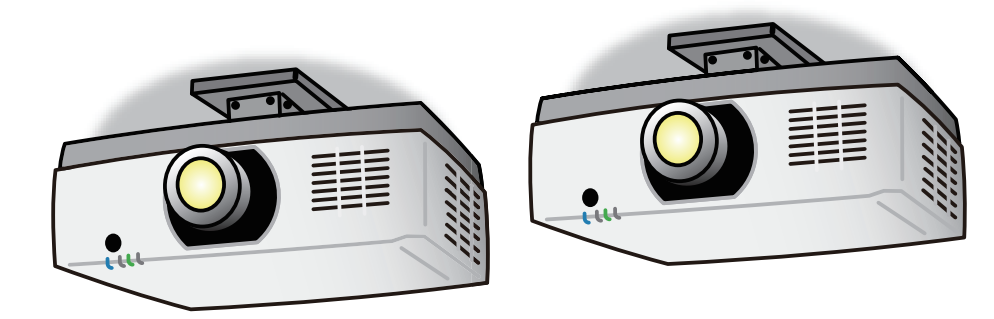

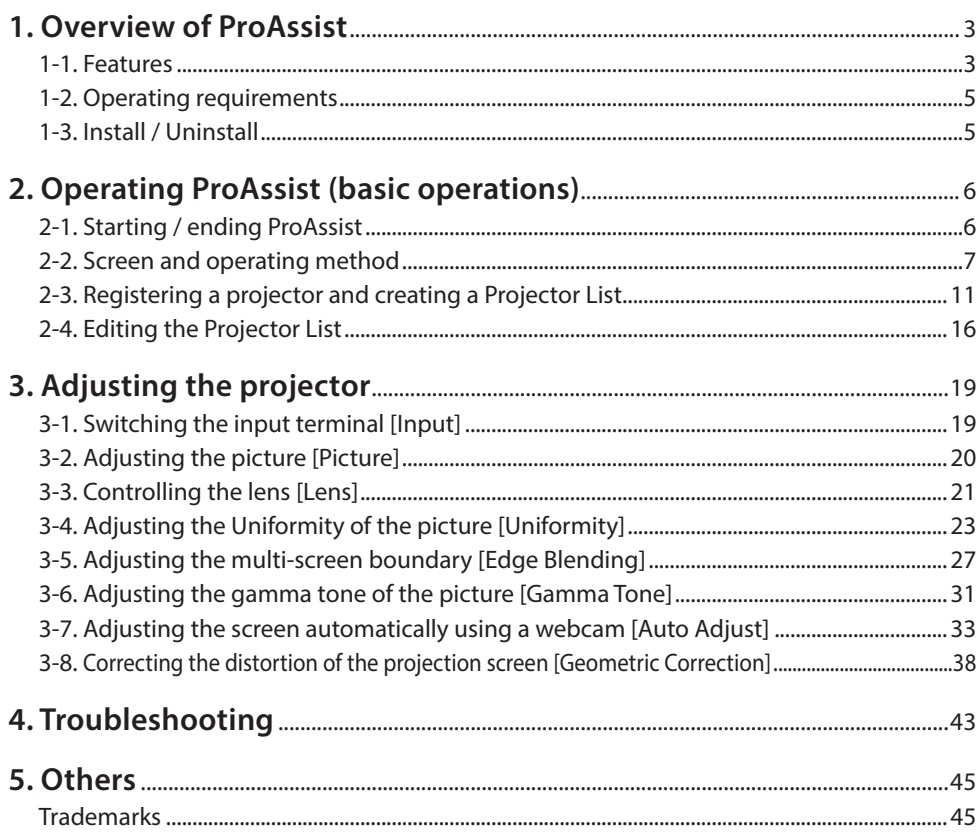

### **NOTE**

- (1) Unauthorized reproduction of the contents of this manual, whether wholly or partially, is prohibited.
- (2) The contents of this manual are subject to change without notice.
- (3) Although the contents of this manual are written with the utmost care, please contact us if you come across any errors, omissions or if you have any questions.
- (4) Notwithstanding Clause (3), please note that the company shall not be liable in any way whatsoever for any claims, damages, loss of profits etc. arising from the use of this software.

© NEC Display Solutions, Ltd. 2019-2020 Ver.3 7/20

These contents cannot be reproduced or altered without the authorization of NEC Display Solutions Ltd.

### <span id="page-2-0"></span>**1. Overview of ProAssist**

### **1-1. Features**

ProAssist is software for controlling the projector and adjusting the projection screen from a computer via a network.

It allows necessary adjustments to be carried out smoothly when combining several projectors together to project a large screen in a classroom, meeting room, hall etc.

- Switching the input signal
- Adjusting the quality and brightness etc. of the picture
- Lens control

Lens Shift and focusing etc. can be carried out and the adjustment values thereof can be saved.

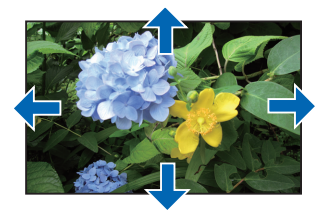

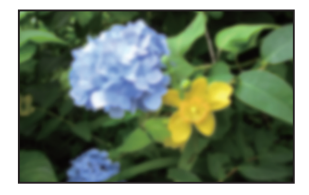

• Correction of screen geometric distortion (Geometric Correction) Performs distortion correction when projecting onto a screen with a special shape such as a cylindrical or spherical surface etc.

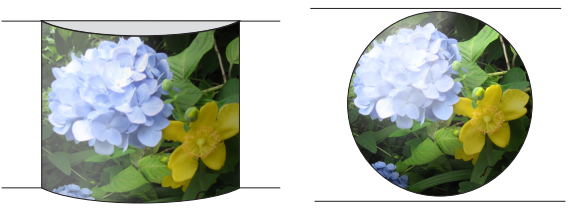

• Adjusting the boundary of the screen (Edge Blending) It makes the screen boundary less distinct by adjusting the brightness, color density etc. of the area where the screens overlap.

**Example of four projectors in a 2 × 2 layout:**

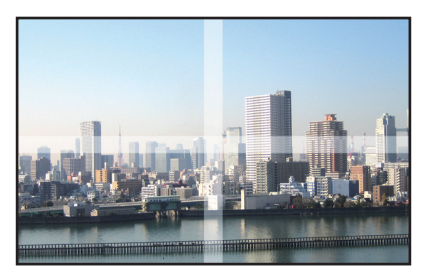

### **• Adjusting the color uniformity of the screen (Uniformity)**

It corrects the color non-uniformity that may occur locally on the projection screen. The color non-uniformity is reduced by gradually changing the colors in the selected range.

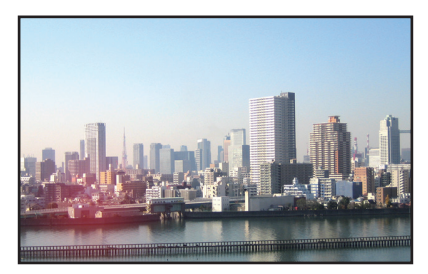

**• Adjusting the intermediate tone colors between projectors**

Adjust the RGB level for each gradation and set the gamma tone (gradation reproducibility) to make the screen uniform.

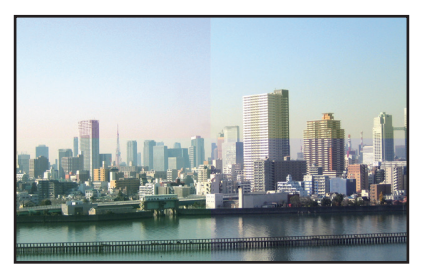

#### **• Auto adjustment using a webcam**

When a webcam is connected to the computer on which ProAssist is installed, the images projected by two projectors can be filmed with the camera and the image quality can be adjusted automatically.

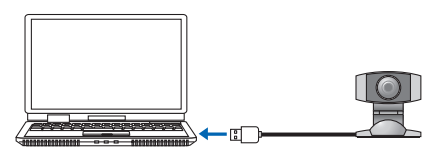

### <span id="page-4-0"></span>**1-2. Operating requirements**

The projector is operated in the following OS environment.

• Windows 10 (32-bit version/64-bit version) Home / Pro / Enterprise / Education

Minimum resolution of screen 1280x800 (WXGA)

Compatible projectors Check the download page of our company. URL: https://www.nec-display.com/dl/en/pj\_soft/proassist.html

### **1-3. Install / Uninstall**

### **1. Download ProAssist.**

Access the download page of our company. URL: https://www.nec-display.com/dl/en/pj\_soft/proassist.html Store ProAssist\_Installer\_X.X.X.X.exe on the computer. (X refers to its version.)

### **2. Doubleclick ProAssist\_Installer\_X.X.X.X.exe.**

The installer will start.

Proceed to the next step according to the message on the screen.

When installation is complete, a shortcut icon for ProAssist is created on the desktop.

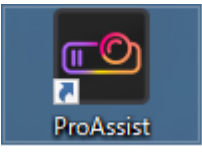

**To uninstall**

- **1. Open the "Windows Settings" window.**
- **2. Click "App".**

**The "App and Function" window will appear.**

- **3. Click "ProAssist" in the list of applications.**
- **4. Click "Uninstall".**

Proceed to the next step according to the message on the screen.

## <span id="page-5-0"></span>**2. Operating ProAssist (basic operations)**

### Preparations:

- Install the projector and connect it to a network. See the user's manual of the projector for details on how to install and connect the projector.
- Connect the computer where ProAssist has been installed to a network.

### **2-1. Starting / ending ProAssist**

### ■ **Starting from the shortcut icon**

### **Double-click the ProAssist shortcut icon on the desktop.**

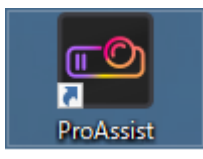

### ■ **Starting from the start menu**

**Click "Start"** → **" NEC Projector User Supportware"** → **"ProAssist".**

The ProAssist screen will appear.

### **To end**

**Click the Close button at the top right of the window ( ).**

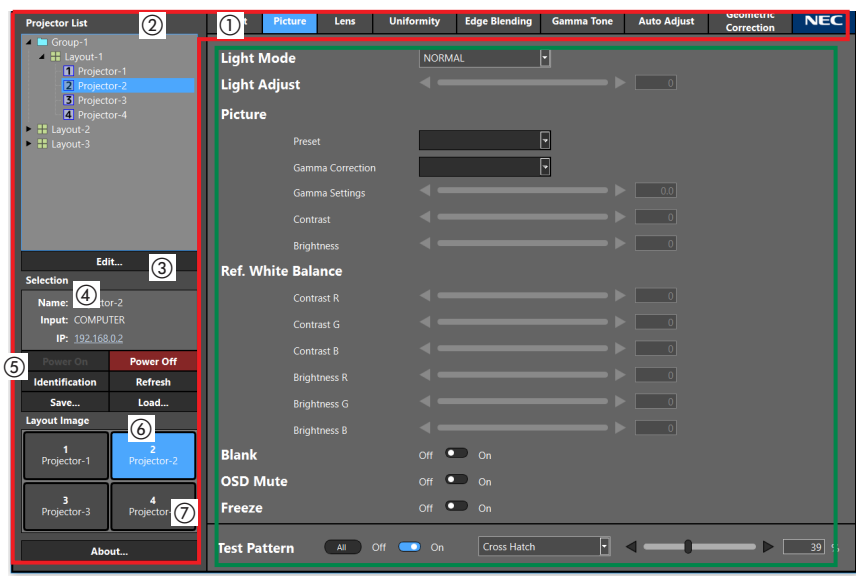

### <span id="page-6-0"></span>**2-2. Screen and operating method**

↑ Common screen ↑ Display area

A description on how to operate the common screens and menu is given here.

Menu selection and a variety of settings and adjustments are carried out using a mouse or keyboard.

The selected item will be displayed in light blue.

[Common screen]

① Menu selector tab

Switches the setting and adjustment menu and displays it in the display area. Click the NEC logo to open the browser and display the website of our company.

② Projector List

Displays the registered Group, Layout or Projector in a tree format. Select the Projector to adjust from this list.

Displays the status of the projector using icons.

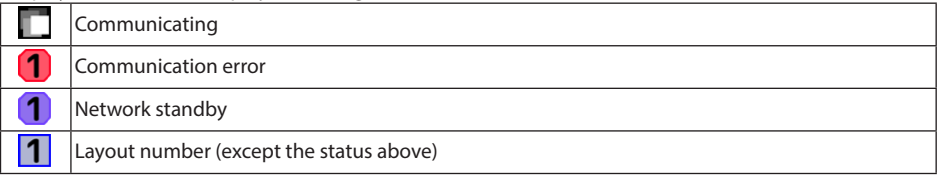

③ Edit button

Displays the Projector List Editor screen ( $\rightarrow$  [Page 11](#page-10-0))

### <span id="page-7-0"></span>④ Selection

Displays the status of the projector selected in the Projector List.

"-" appears when multiple projectors are selected.

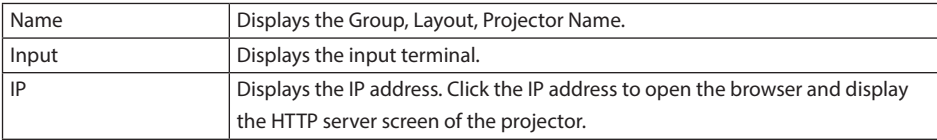

### ⑤ Projector control button

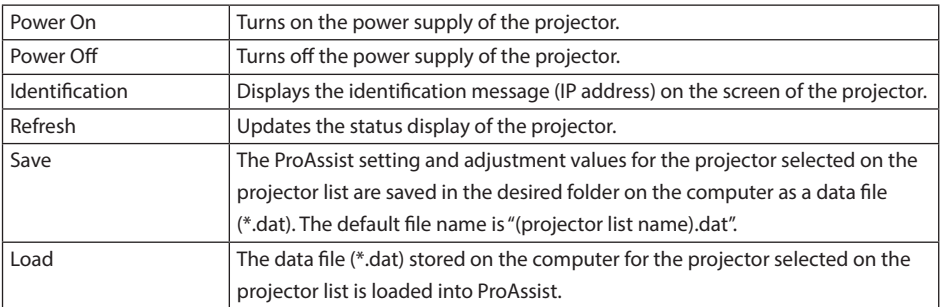

### **NOTE**

• Note that when the data file (\*.dat) is loaded into ProAssist, the setting and adjustment values previously loaded in ProAssist are overwritten.

### **Items stored in the data file (\*.dat)**

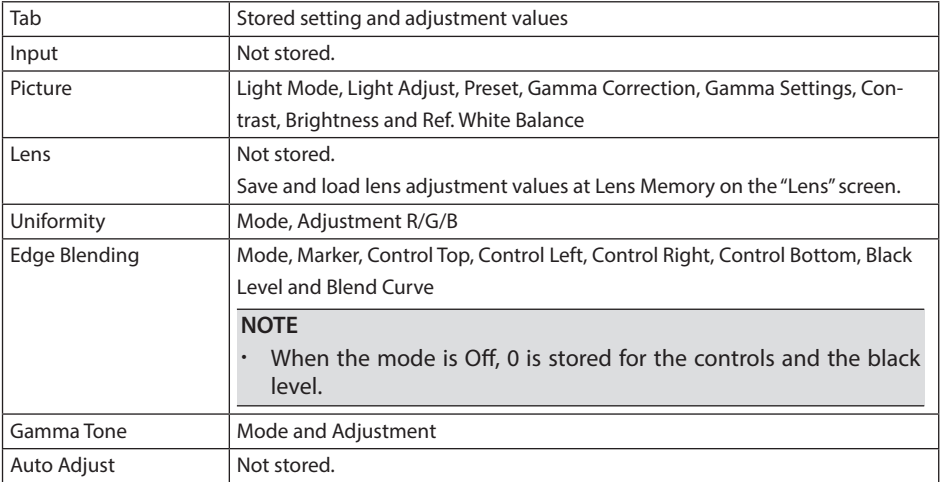

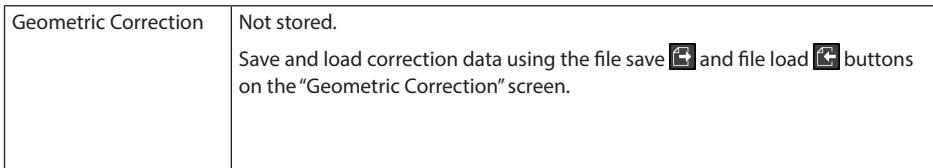

### ⑥ Layout Image

Displays the projector layout of the selected Layout. Click to select the projector to be adjusted.

⑦ About button

Displays the version information screen of ProAssist.

### [Display area]

Click the menu selector tab to display the setting and adjustment menu in the display area. Use the mouse or keyboard to configure each setting or adjustment item as shown below. For keyboard use, the Tab key is used to move the focus among menus.

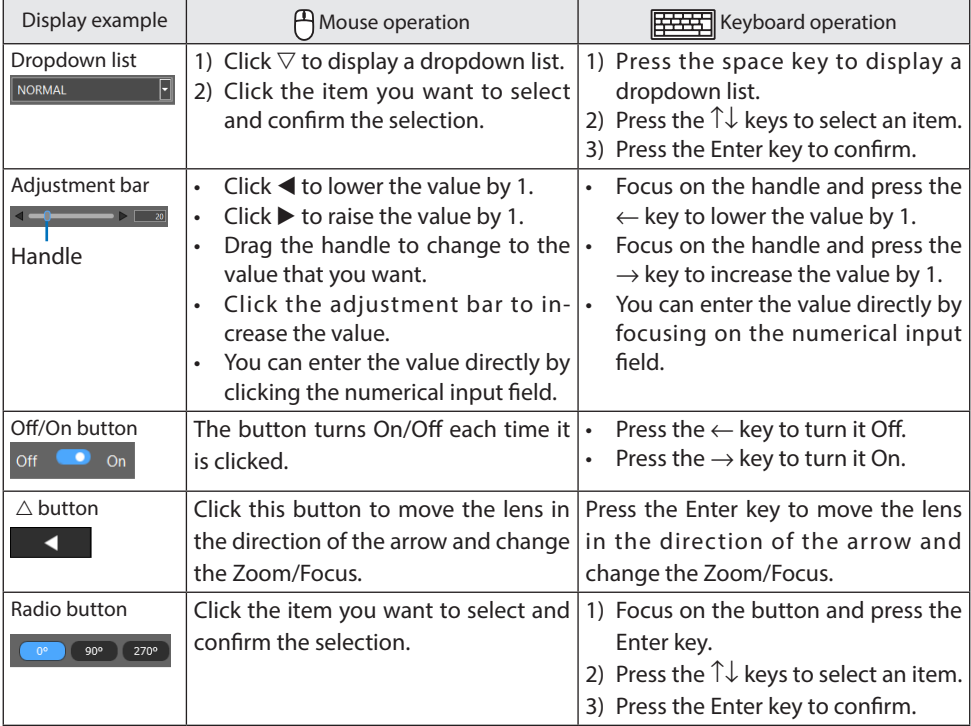

### 2. Operating ProAssist (basic operations)

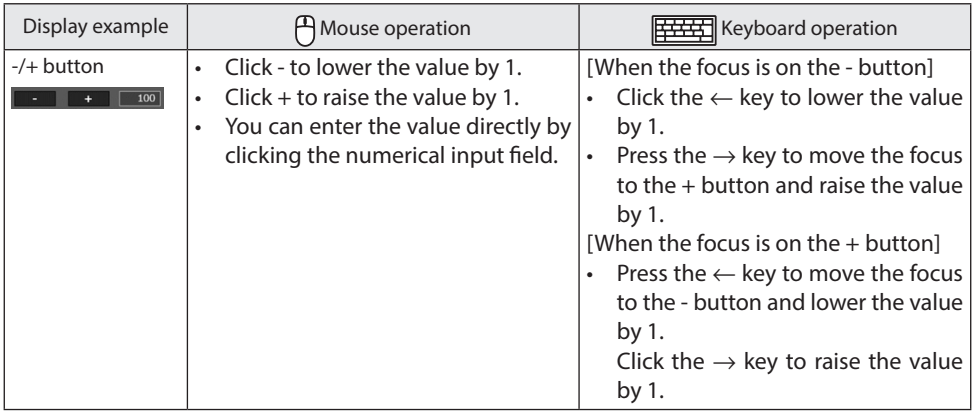

References

• Multiple projectors can be selected on the projector list and their Power On/Power Off can be turned on and off simultaneously.

When the power is turned on, a screen for setting the power on the delay time is displayed. The time can be set in increments of 30 seconds between 0 and 300 seconds. The default value is 0 seconds.

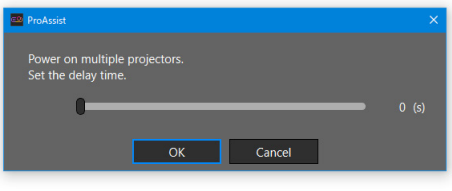

### <span id="page-10-0"></span>**2-3. Registering a projector and creating a Projector List**

Register the projector to be controlled as a control unit in Layout and Group and create a Projector List.

References

- A maximum of 6 projectors can be registered in a single Layout.
- The maximum number of levels in a Group is 4.

#### • A total of up to 100 Group and Layout can be created.

### **1. Display the Projector registration screen**

When you start ProAssist for the first time and nothing has been registered in the Projector List, the Projector List is displayed in the common screen as shown in the diagram below.

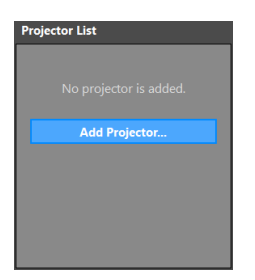

Click the Add Projector button to display the Projector List Editor screen.

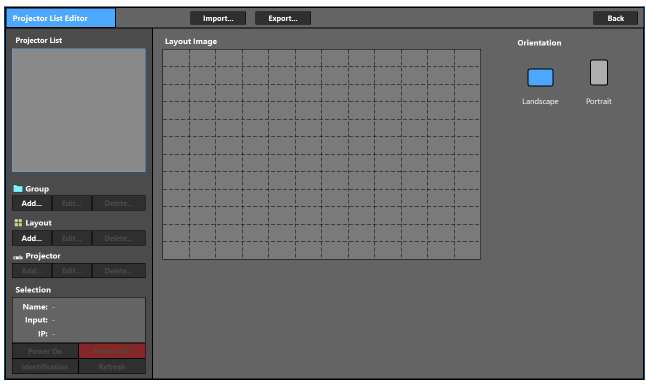

#### <span id="page-11-0"></span>\_\_\_\_\_\_\_\_\_\_\_\_\_\_\_\_\_\_\_\_\_\_\_\_\_\_\_ References

If the Projector List is already registered, click the Edit button in the common screen to display the Projector List Editor screen.

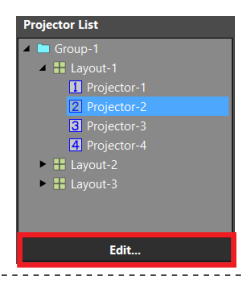

### **2. Register the Group**

(1) Click the Add button of the Group.

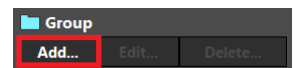

The Add Group screen will appear.

(2) Enter the name of the Group.

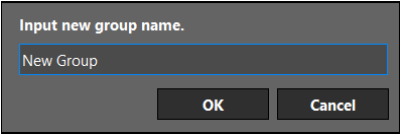

Enter the name of the Group in 64 or less characters.

(3) Click the OK button.

The Group will be registered and the Add Group screen closes.

### **3. Register the Layout**

(1) Select the Group to register the Layout from the Projector List.

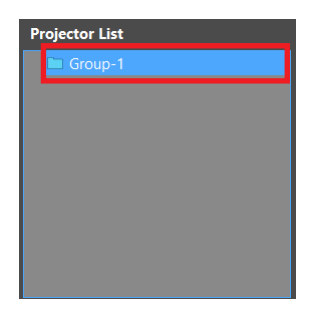

<span id="page-12-0"></span>(2) Click the Add button of the Layout.

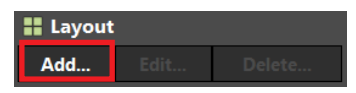

The Add Layout screen will appear.

(3) Enter the name of the Layout.

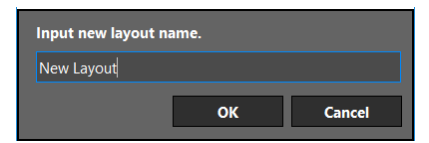

Enter the name of the Layout in 64 or less characters.

(4) Click the OK button.

The following message will appear.

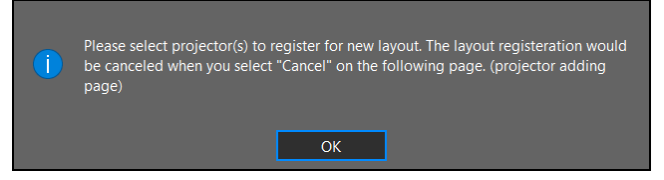

(5) Click the OK button again.

The display will change to the Projector registration screen.

### **4. Select the projector to register**

Select automatically or manually the projector to register.

Click the tab at the top of the screen to switch between the automatic selection screen and the manual selection screen.

\*Only manual may be available for selection depending on the projector.

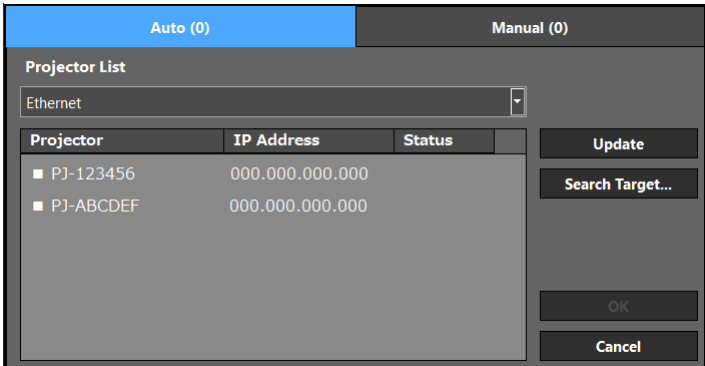

### ■ **To select automatically**

Search for projectors connected to the network.

(1) Select the area to search from the dropdown list.

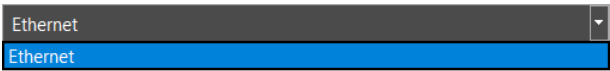

(2) Tick the checkbox of the Projector to register.

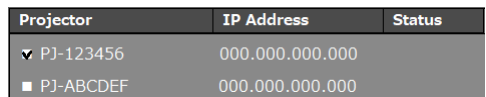

The number of selected projectors will be indicated within parentheses on the Auto tab.

- Click the Update button to update the screen.
- When you click the Cancel button, a confirmation screen will be displayed. Click "Yes" to cancel the projector selection and close the screen.

#### References

Follow the procedure below to search for a Projector by specifying the IP address.

(1) Click the Search Target button.

The IP address input screen will appear.

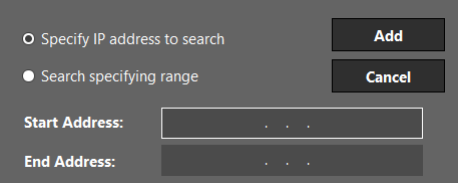

If "Specify IP address to search" is selected

Search for the Projector with the IP address entered in Start Address.

If "Search Specifying range" is selected

Search for the Projector with the IP addresses entered in the Start Address and End Address.

(2) Enter the IP address and click the Add button.

The display will return to the Projector List registration screen and the Projector found will appear.

### ■ **To select manually**

Enter the IP address of the projector connected to the network.

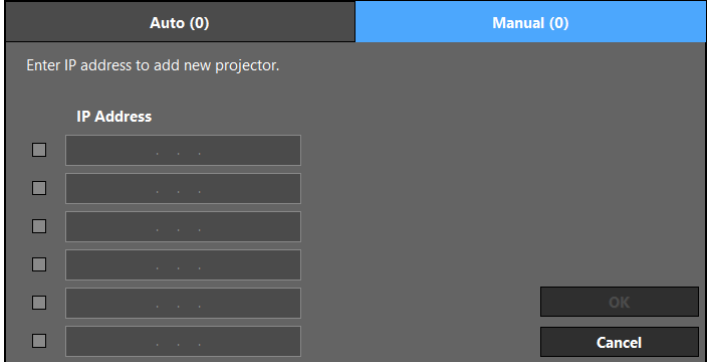

(1) Tick the checkbox in the IP address input field and enter the IP address.

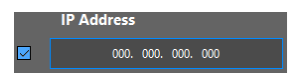

The number of selected projectors will be indicated within parentheses on the Manual tab.

• When you click the Cancel button, a confirmation screen will be displayed. Click "Yes" to cancel the projector selection and close the screen.

#### **5. Registering the projector**

(1) Click the OK button on the automatic selection screen or manual selection screen.

**OK** 

A confirmation screen is displayed.

(2) Click the OK button on the confirmation screen.

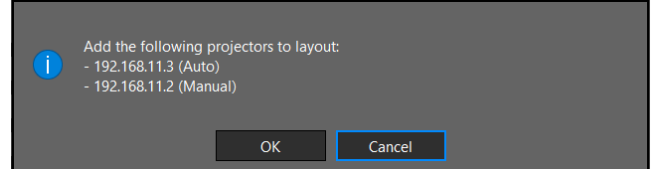

Register all the projectors selected on the automatic selection screen and the manual selection screen in the layout and return to the projector list edit screen.

• Click the Cancel button to cancel the addition of projectors and close the confirmation screen.

### <span id="page-15-0"></span>**2-4. Editing the Projector List**

You can edit the Projector List that you have created in the Projector List Editor.

Besides this, the following functions are also available.

- Checking and changing the Layout Image
- Projector control
- Import and Export of Layout

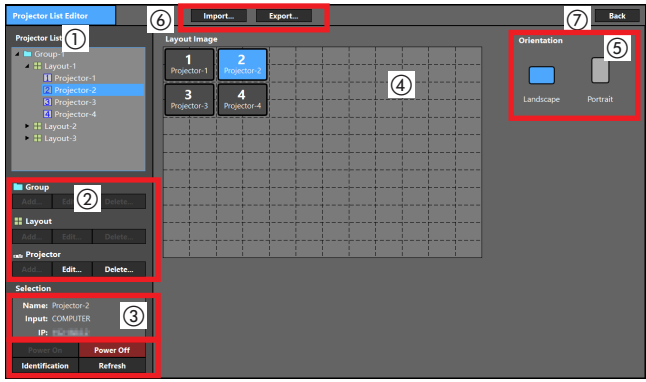

### ① **Projector List**

Displays the registered Group, Layout or Projector in a tree format.

Select a target to edit from this list.

You can perform a drag and drop in the Projector List area to move a Group, Layout or Projector.

### ② **Projector List Edit button**

Group

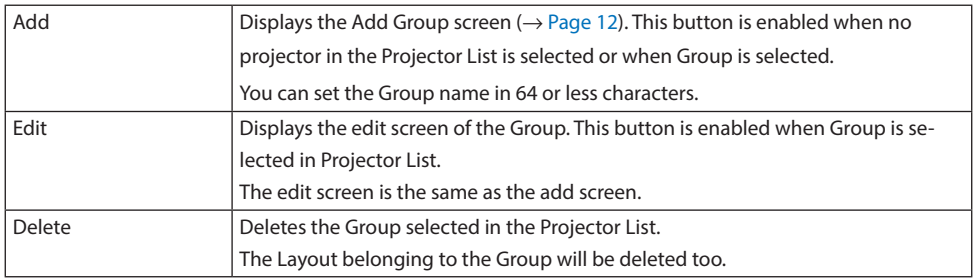

### Layout

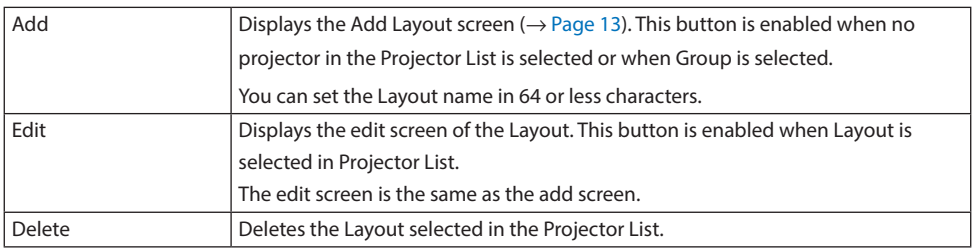

### Projector

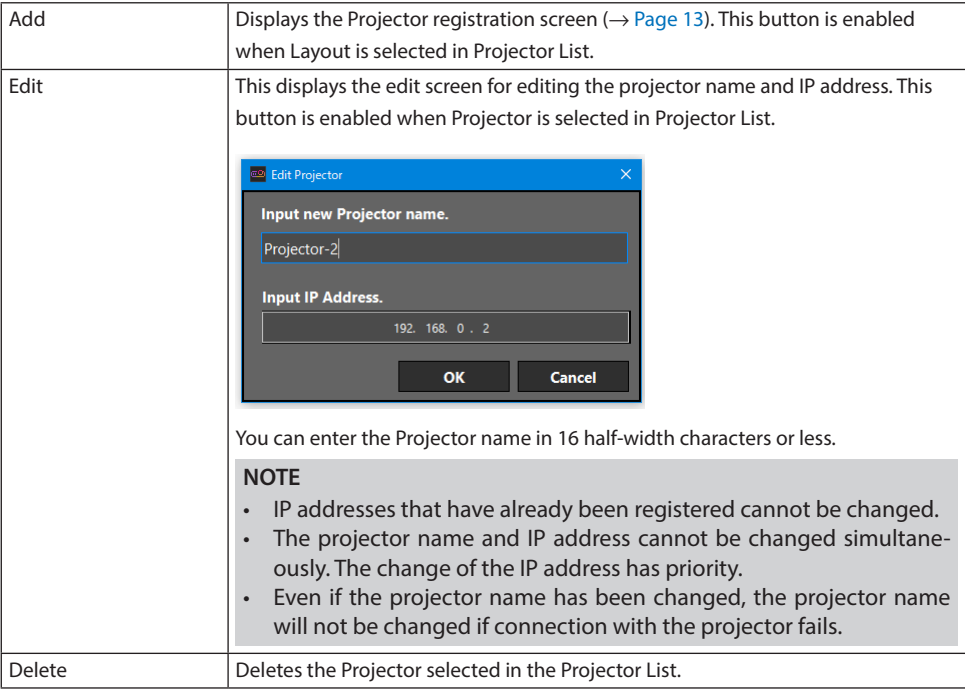

### ③ **Selection / projector control button**

Refer to common screen ( $\rightarrow$  [Page 8\)](#page-7-0).

#### References

 $\ddot{\phantom{1}}$  .

When the focus is on a Layout Image, the selected projector can be controlled with the keyboard.

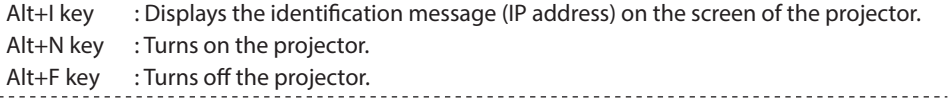

### <span id="page-17-0"></span>④ **Layout Image**

Displays a projector layout plan showing the Layout selected in Projector List as an edit target. You can change the layout plan according to the installation condition of the projector.

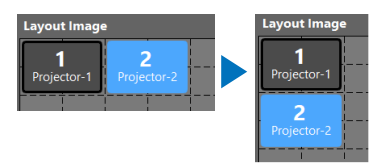

Operations are carried out with the mouse or keyboard.

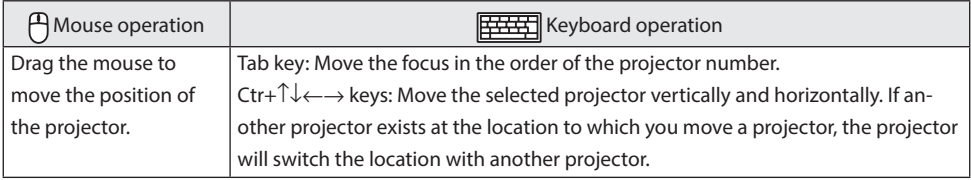

### ⑤ **Orientation**

Switch the display of the Layout Image according to the installation direction (horizontal/vertical) of the projector.

### ⑥ **Import / Export button**

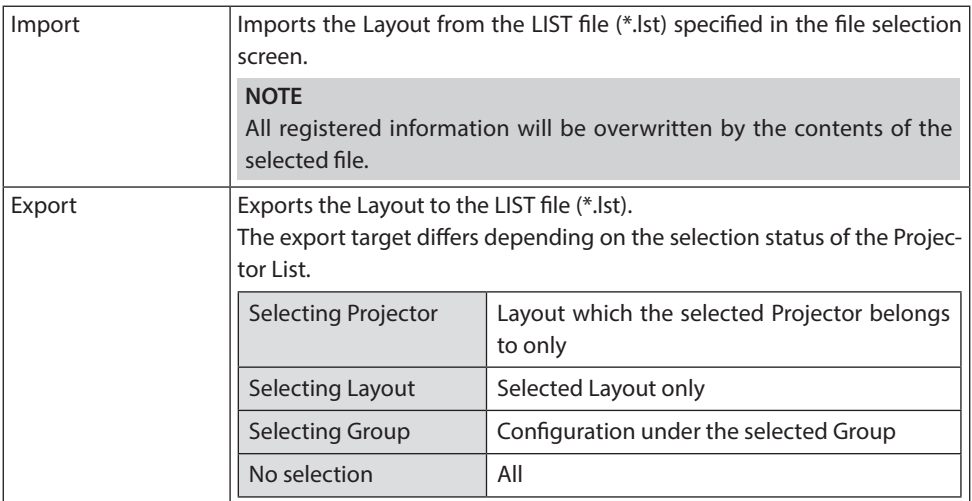

### ⑦ **Back button**

Closes the Projector List Editor screen.

### <span id="page-18-0"></span>**3-1. Switching the input terminal [Input]**

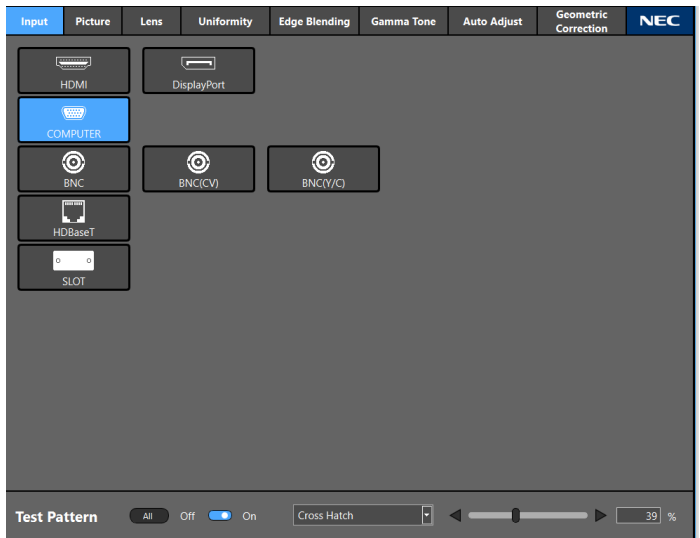

Switch the input terminal of the projector selected in the Projector List.

The input terminal of the selected projector will be displayed in the display area.

When multiple projectors are selected, the input terminal of each projector is merged and displayed, and you can also switch the inputs of them at the same time.

Operations are carried out with the mouse or keyboard.

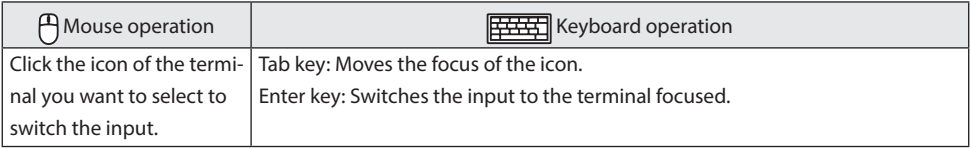

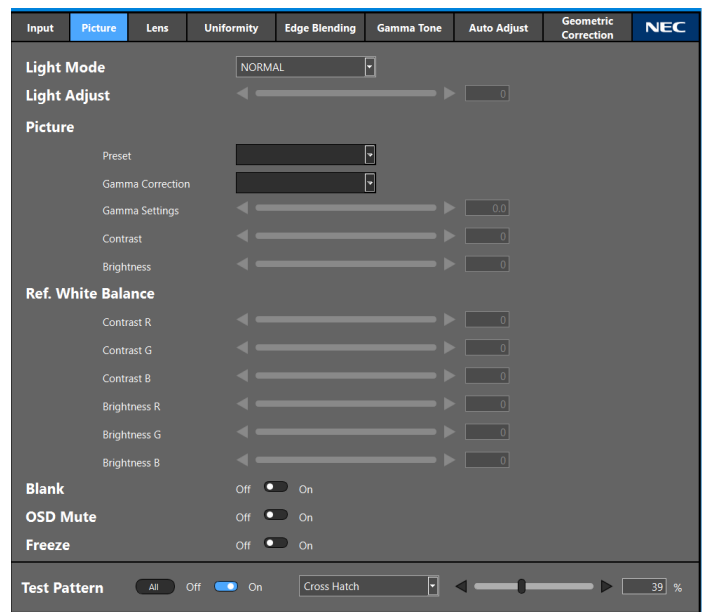

### <span id="page-19-0"></span>**3-2. Adjusting the picture [Picture]**

Adjust the picture quality of the projector selected in the Projector List and configure the settings of the Light Mode etc.

When multiple projectors are selected, the same adjustment values and settings are applied to all projectors.

[Light Mode] Select the brightness.

[Light Adjust] Adjust the output of the light source.

[Picture]

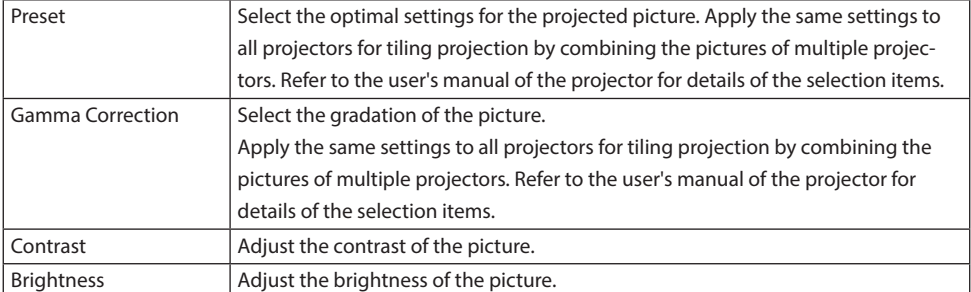

<span id="page-20-0"></span>[Ref. White Balance]

Adjust the White Level and Black Level with the same signal to achieve the best color reproduction.

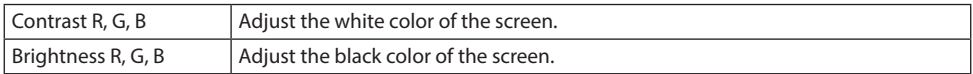

[Blank]

Turns off the picture for a while.

[OSD Mute]

Hides the on-screen display (menu, input terminal, message) temporarily.

[Freeze]

Captures a still image of the picture displayed.

### **3-3. Controlling the lens [Lens]**

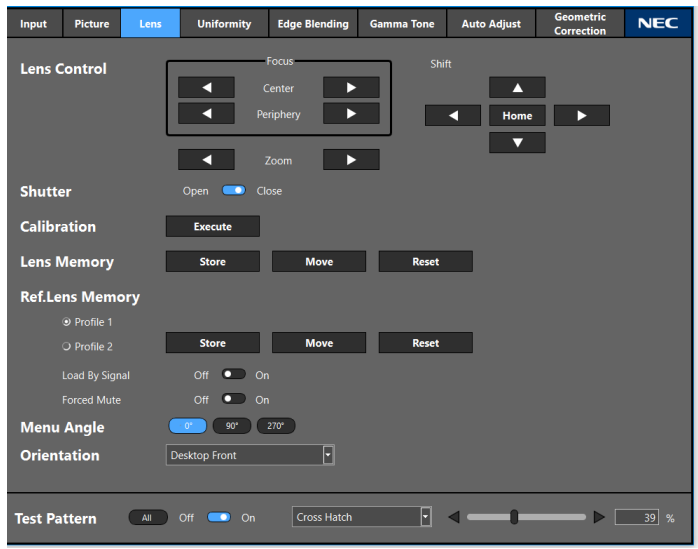

Adjust and configure the settings related to lens of the projector selected in the Projector List. When multiple projectors are selected, the same adjustments and settings will be applied to all the projectors.

### [Lens Control]

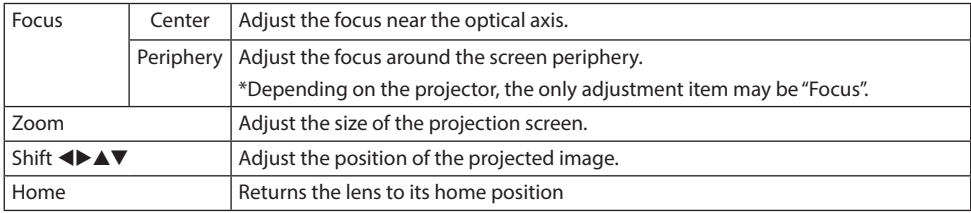

### [Shutter]

Turns off the light source to turn off the projection light temporarily.

[Calibration]

Calibrates the adjustment range of the lens.

[Lens Memory]

Saves the adjustment value of the lens for each input signal.

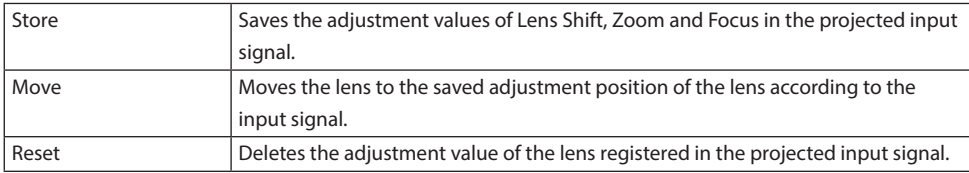

### [Ref. Lens Memory]

Saves the adjustment value of the lens as a common signal of all the projectors.

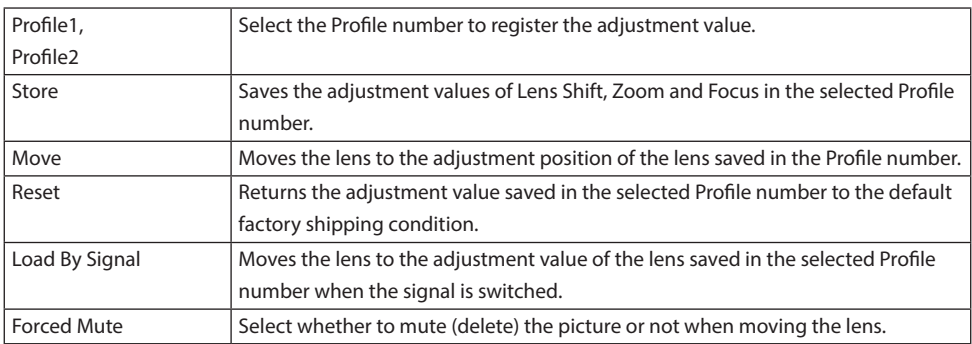

### [Menu Angle]

Select the orientation of the on-screen display (menu, input terminal, message).

### [Orientation]

Select the projector's projection mode (Auto, Desktop Front, Ceiling Rear, Desktop Rear or Ceiling Front).

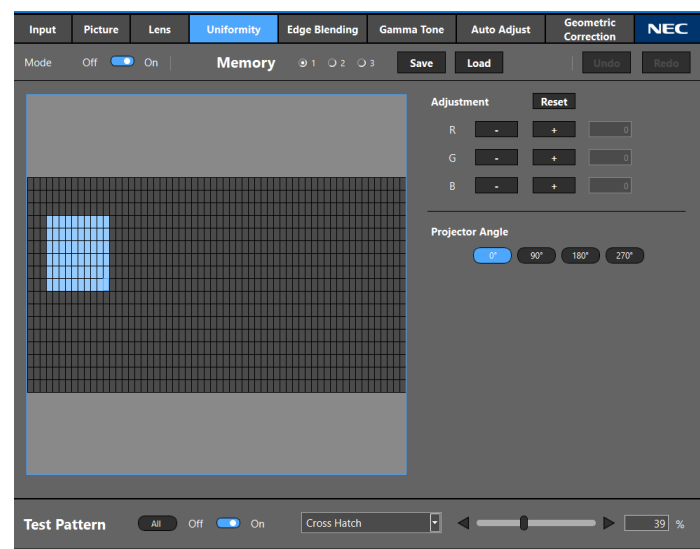

### <span id="page-22-0"></span>**3-4. Adjusting the Uniformity of the picture [Uniformity]**

Adjust the color uniformity in some parts of the projection screen. Select the target projector to adjust from the Projector List.

#### **(1) Turn the mode to On.**

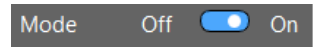

The Uniformity function will be enabled.

#### **(2) Turn the Test Pattern to On.**

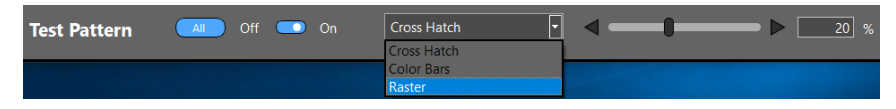

Select a raster from the dropdown list to display the Raster test pattern on the projection screen.

Adjust the gradation of the test pattern with the adjustment bar so that the non-uniformity appears more distinct.

When you turn Test Pattern to On after enabling All, the same gradation Test Pattern is displayed in all the projectors belonging to the same Layout.

### **(3) Select the adjustment range.**

Select the range to adjust the color uniformity in the adjustment range selection area.

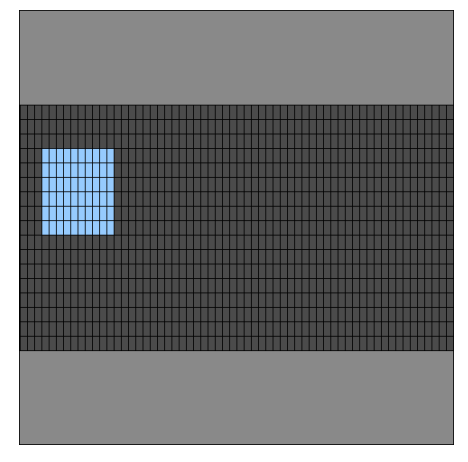

Operations are carried out with the mouse or keyboard.

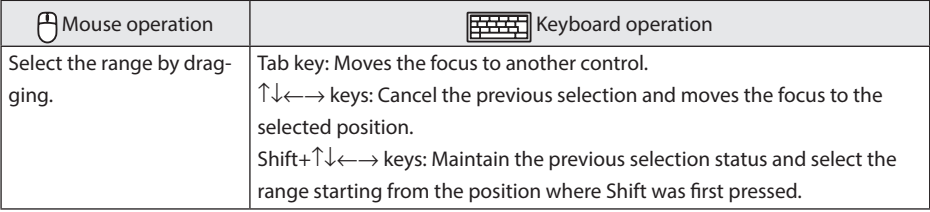

The selected adjustment range will be displayed in blue.

### **(4) Adjust each of the R, G, B color component.**

Change the R, G, B values to change the color gradation towards the outside starting from the center of the adjustment range\* so that the non-uniformity is less distinct.

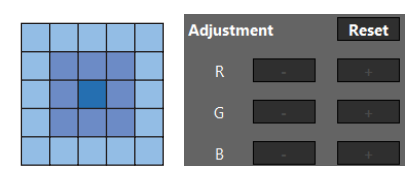

If 2 corners are included on the upper side of the adjustment range, apply gradation from the top to the bottom as shown in the diagram below.

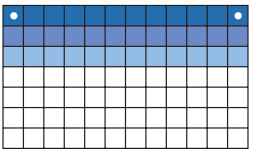

Also, if a bottom left corner is included in the adjustment range, apply the gradation from the bottom left to the top right as shown in the diagram below.

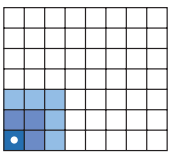

- Click the Reset button to reset the RGB adjustment values of the selected range. Undo records will also be reset.
- Click the Undo button to return to the previous adjustment value. A maximum of up to 50 values can be recorded.
- Click Redo button to adjust the value again. Redo can be carried out a maximum of 50 times.

#### References

When the focus is in the adjustment range selection area, you can adjust the RGB values with the shortcut keys.

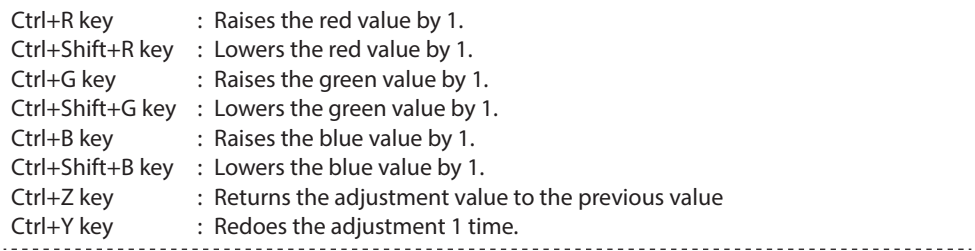

Adjustment ends with this.

#### References

● Adjustment values can be saved in 3 ways.

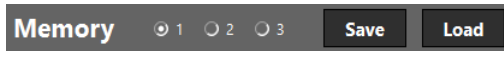

Select the storage destination from 1, 2 or 3 and click the Save button.

To invoke the adjustment value, select the storage location from 1, 2 or 3 and click the Load button. The Undo records will be reset then.

You can also invoke the adjustment value for 1, 2, and 3 by using "COLOR UNIFORMITY (TOOL)" from the on-screen menu of the projector.

#### **Example of NP-PA703UL:**

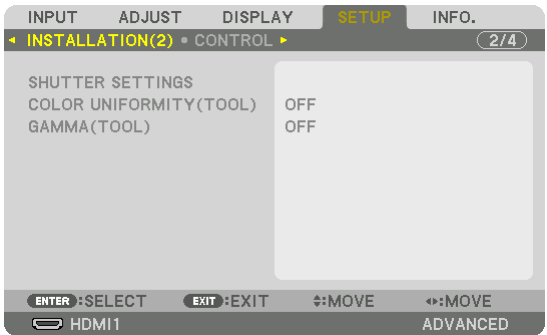

● You can rotate the display inside the adjustment range selection area to match the actual installation orientation of the projector.

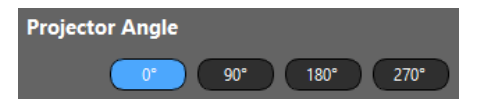

The coordinates (0, 0) will be the following position according to the angle of rotation.

0°: Top left / 90°: Top right / 180°: Bottom right / 270°: Bottom left

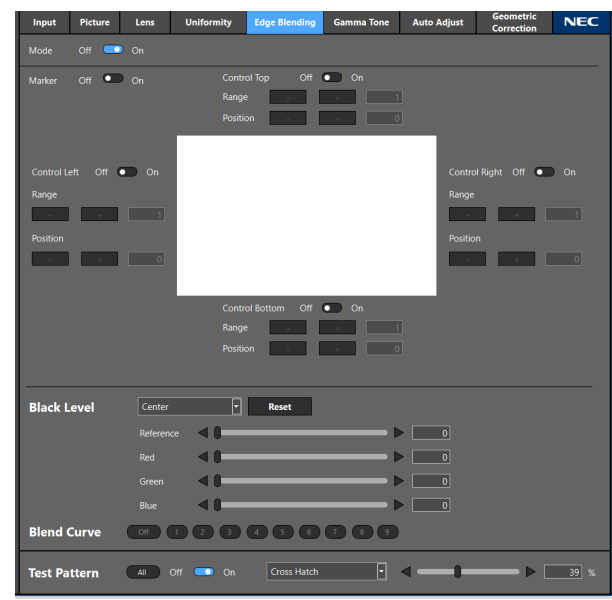

### <span id="page-26-0"></span>**3-5. Adjusting the multi-screen boundary [Edge Blending]**

Adjust the boundary of the picture for tiling projection by combining the pictures of multiple projectors.

Select the projector to be adjusted from the Projector List and carry out the adjustment one unit at a time.

### **Example of four projectors in a 2 × 2 layout:**

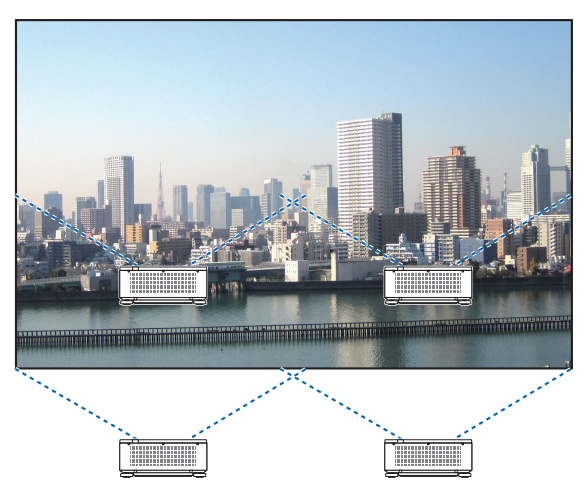

Preparations:

Configure the same Preset and Gamma Correction settings for all projectors that perform Edge Blending.

- **1. Select a projector in the Projector List.**
- **2. Select an input terminal on the "Input" screen and project the image.**
- **3. Set the Preset and Gamma Correction on the "Picture" screen.**

The recommended settings for NP-PA703UL are as follows.

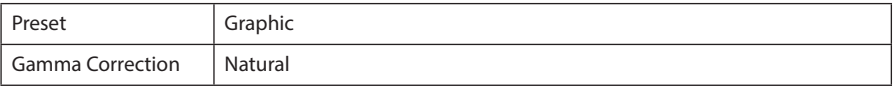

- **4. Turn on the Test Pattern in the "Edge Blending" screen to display the test pattern.**
- **5. Configure the Preset and Gamma Correction to the same settings as those set in Step 3 on the "Picture" screen.**

Repeat Step 1 to 5 to adjust the settings for all the projectors.

**(1) Turn the mode to On.**

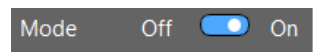

The Edge Blending function will be enabled.

**(2) Select the area to adjust.**

When adjusting the top left projector out of the 4 projectors that have been installed as shown in the diagram below, turn the right and bottom controls to On.

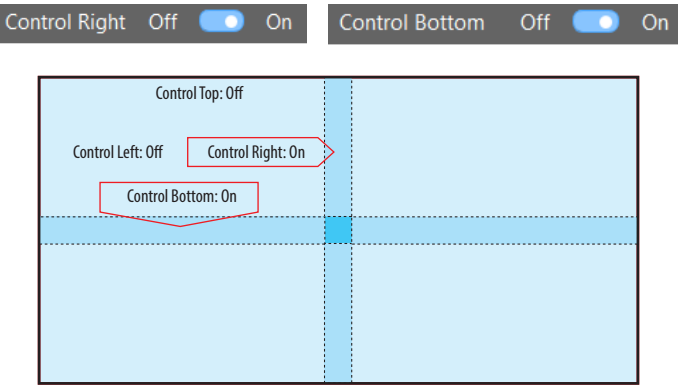

#### **(3) Turn on the Marker.**

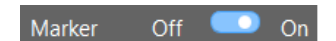

Displays the lines of the 4 colors (Marker) in the adjustment image.

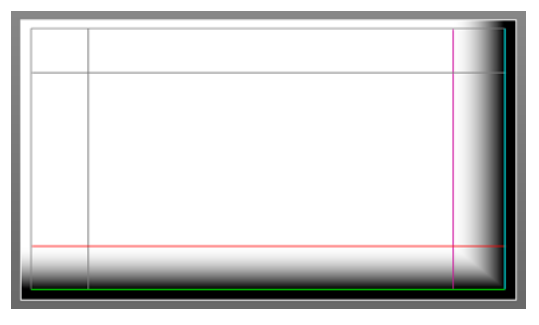

The cyan and green Marker indicates the edge of the area where the picture overlaps while the magenta and red Marker indicates the Range (area/width).

**(4) Adjust the Position and Range and set the overlapping area.**

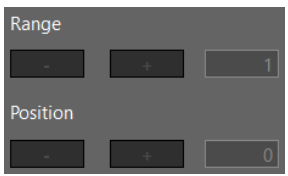

Besides adjusting the position with the -/+ buttons, you can also drag the Marker inside the adjustment image with the mouse to adjust its position.

### **(5) Adjust the Black Level.**

If the difference in brightness of the section where the picture overlaps is a concern, adjust the Black Level for each area.

The Black Level adjustment of the top left projector is as shown in the diagram.

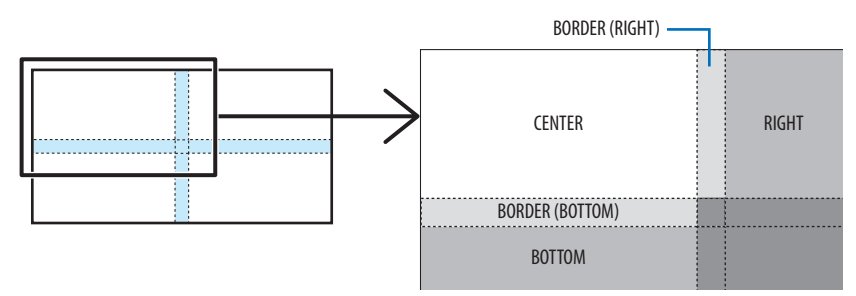

Select the location to adjust from the dropdown list and adjust the Black Level with the Reference, Red, Green and Blue adjustment bars. Select Reset to delete the adjustment value.

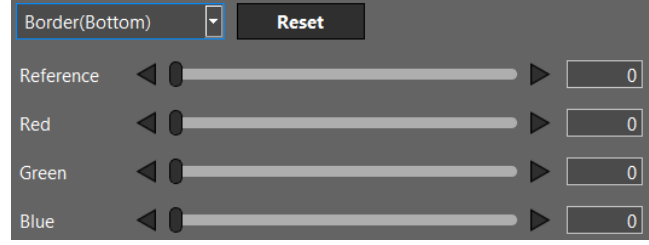

#### **(6) Select the Blend Curve.**

Adjust the change in gradation of the section where the picture overlaps to make the boundary of the projection image less distinct.

Select the optimal curve setting from the 9 types available.

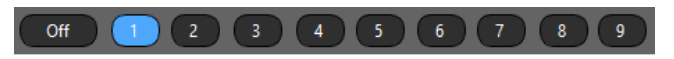

Once you have finished adjusting the first projector, select the second projector in the Projector List and repeat Steps (1) to (6). Adjust the rest of projectors in the same way.

### <span id="page-30-0"></span>**3-6. Adjusting the gamma tone of the picture [Gamma Tone]**

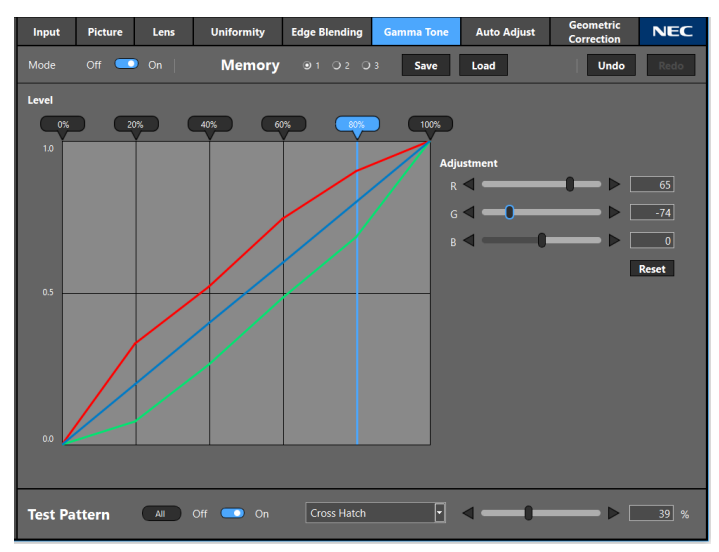

Adjust the intermediate tone colors between projectors. Select the target projector to adjust from the Projector List.

### **(1) Turn the mode to On.**

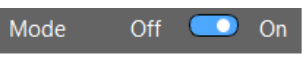

The Gamma Tone function will be enabled.

### **(2) Select the adjustment point.**

Refer to the RGB adjustment value flag displayed in the gamma curve display area and select the gradation to adjust from 0%, 20%, 40%, 60%, 80% or 100%.

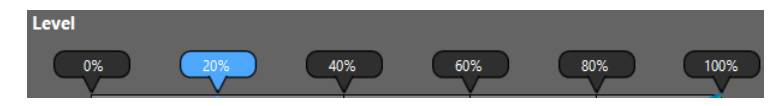

### **(3) Turn the Test Pattern to On.**

Select a raster from the drop-down list to display the Raster test pattern on the projection screen.

Apply the gradation level selected in the step (2) to the test pattern.

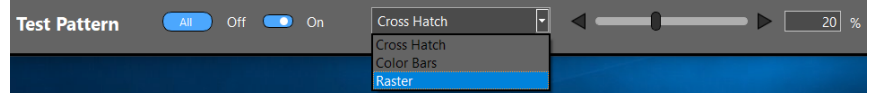

**(4) Adjust the R, G, B levels.**

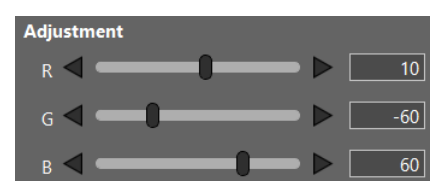

Change the R, G, B values while observing the projection screen and adjust them so that they are optimal.

- Click the Reset button to reset the RGB adjustment values of the selected level. Undo records will also be reset.
- Click the Undo button to return to the previous adjustment value. A maximum of up to 50 values can be recorded.
- Click Redo button to adjust the value again. Redo can be carried out a maximum of 50 times.

Similarly, adjust the other gradations and other projectors where necessary so that the colors are uniform among all the projectors.

#### References

● Adjustment values can be saved in 3 ways.

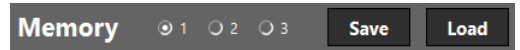

Select the storage destination from 1, 2 or 3 and click the Save button.

To invoke the adjustment value, select the storage location from 1, 2 or 3 and click the Load button. The Undo records will be reset then.

You can also invoke the saved adjustment value for 1, 2, and 3 by using "GAMMA (TOOL)" from the on-screen menu of the projector.

#### **Example of NP-PA703UL:**

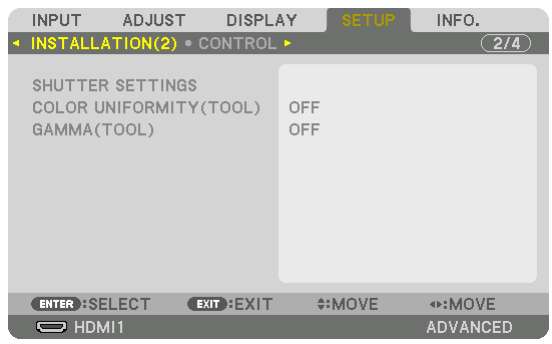

### <span id="page-32-0"></span>**3-7. Adjusting the screen automatically using a webcam [Auto Adjust]**

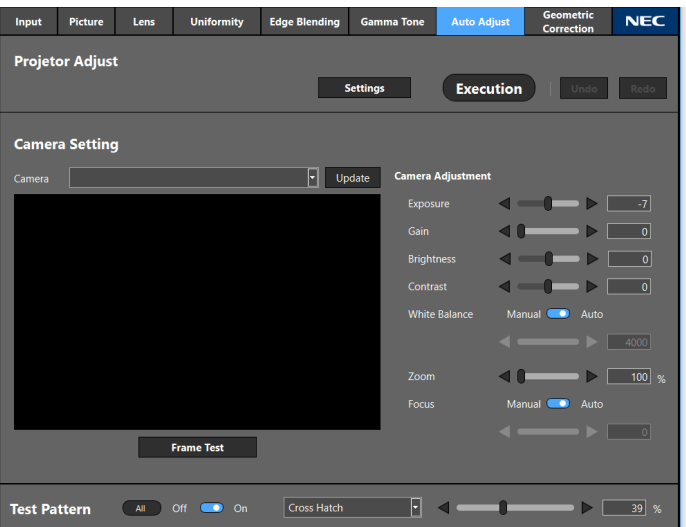

When a webcam is connected to the computer, the images projected by the projectors can be filmed with the camera and the image quality can be adjusted automatically.

The Auto Adjust operation is performed for the pictures projected from two projectors.

The items adjusted automatically are the White Balance, Black Level, Gamma Tone and Uniformity.

Always perform Edge Blending to adjust the edges of the two projected pictures before performing the Auto Adjust procedure.

### **NOTE:**

- For the projectors supporting the Auto Adjust function, see the NEC website.
- Some webcams are not supported.
- It is not possible to automatically adjust the image for three or more projectors.
- The Auto Adjust function may not provide the proper adjustments, depending on the installation environment and the projectors' conditions. If the adjustments have not been performed properly, click the "Undo" button to the right of the "Execution" button to restore the previous settings.
- When the Auto Adjust operation is performed, the Uniformity and Gamma Tone adjustment values are stored in projector memory 1.

**(1) Project images from two projectors so that the left and right edges overlap.**

When doing this, adjust the Lens Shift, Focus and Zoom.

Here, as an example, all white images are projected from the two projectors.

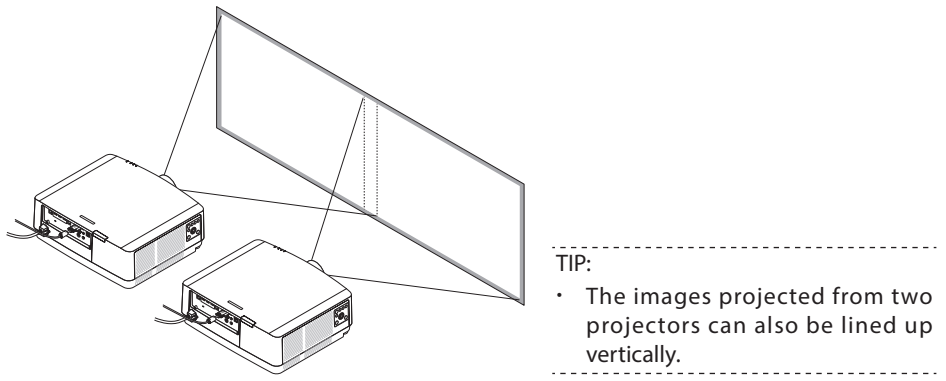

**(2) Connect the webcam to the computer.**

For instructions on operating the webcam, refer to the webcam's User's Manual.

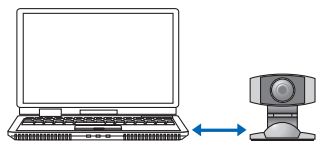

- **(3) Start up ProAssist, then select the two projectors from the projector list.**
- **(4) Click the "Edge Blending" tab and adjust the edges of the two projected images. (** → **page [35](#page-34-0))**

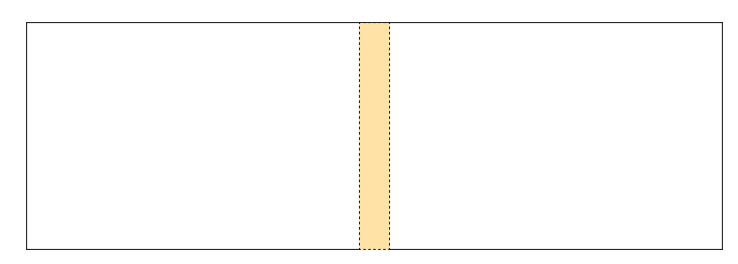

- **(5) Click the "Auto Adjust" tab.**
- **(6) Click the pull-down list in the camera section and select the connected webcam.**

Once the webcam is recognized, the camera's image is displayed in the camera image area at the center of the ProAssist screen.

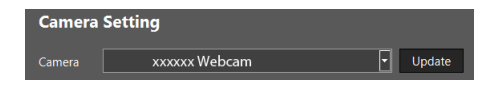

#### <span id="page-34-0"></span>**(7) Record the projected images with the webcam.**

- Adjust the position of the webcam so that the four corners of the projected images fit within the camera image area on the ProAssist screen.
- If necessary, adjust the camera's image. Adjust the Exposure, Gain, Brightness, Contrast, White Balance, Zoom and Focus at the right of the camera image area. It may not be possible to adjust some of the items, depending on the camera.

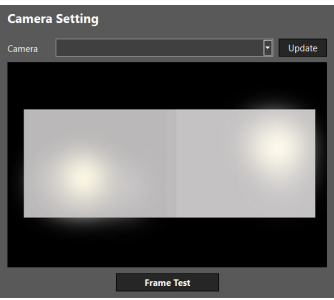

**(8) Click the "Frame Test" button under the camera image area.**

ProAssist identifies the contours of the projected images.

**(9) Click the "Settings" buttons.**

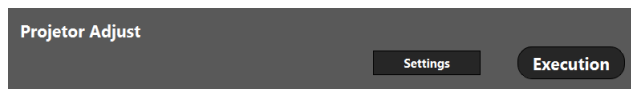

Adjust the White Balance, Black Level, etc. of the two projectors, and set the items to be adjusted automatically so that there are no differences (color spotting, etc.) between the two. ( $\rightarrow$ [next page](#page-35-0))

Once the settings are completed, click the OK button.

#### **(10) Click the "Execution" button.**

A confirmation message is displayed.

#### **(11) Click the OK button.**

The Auto Adjust procedure starts. The progress is shown on the display.

The Auto Adjust procedure can be canceled by clicking  $\mathbf{X}$ .

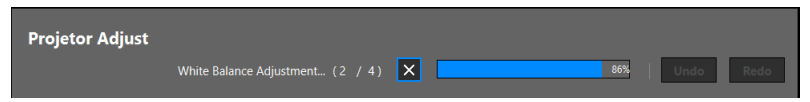

A message is displayed to indicate that the Auto Adjust procedure is completed.

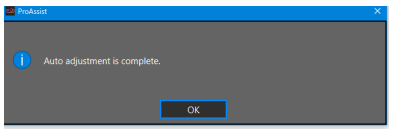

### <span id="page-35-0"></span>**(12) Click OK.**

This completes the Auto Adjust procedure.

### **About the [Settings] items**

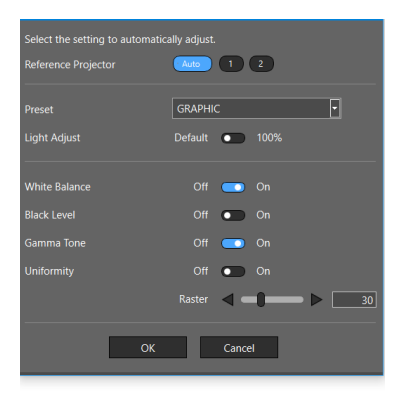

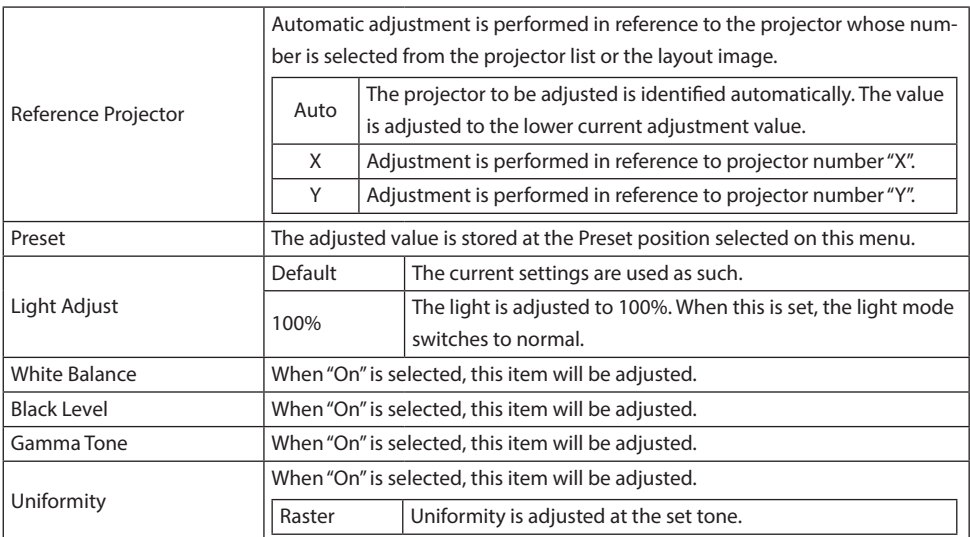

### **NOTE:**

- The Reference Projector may be adjusted even if Reference Projector is specified, depending on the installation environment and the projectors' conditions. If the Reference Projector adjustments have been changed, this change is displayed after the adjustment is completed.
- We recommend the "Graphic" presetting.
- The Black Level and Uniformity adjustments can only be made properly in a dark installation environment.
- The uniformity is adjusted individually when the reference projector is set to "X" or "Y".

<span id="page-37-0"></span>**3-8. Correcting the distortion of the projection screen [Geometric Correction]**

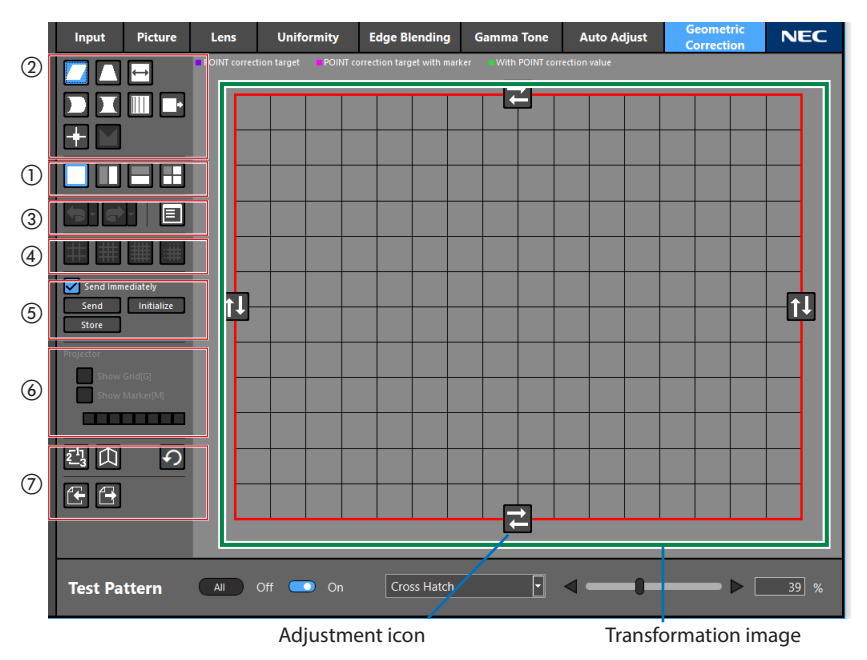

Corrects the distortion of the screen when projecting onto a screen with a special shape such as a cylindrical or spherical surface etc.

- (1) Use the "Split buttons"  $(1)$  to select the area of correction. When the screen is split, blue-violet correction points are displayed in the correction area.
- (2) Use the "Correction type buttons"  $(2)$ ) to select the type of correction. The display and position of the adjustment icon vary depending on the correction method.
- (3) Drag the Adjustment icon to change the Transformation image and adjust the screen distortion.

You can also adjust with the shortcut key  $(CtrI + arrow key)$ .

① Split buttons : Split the correction area.

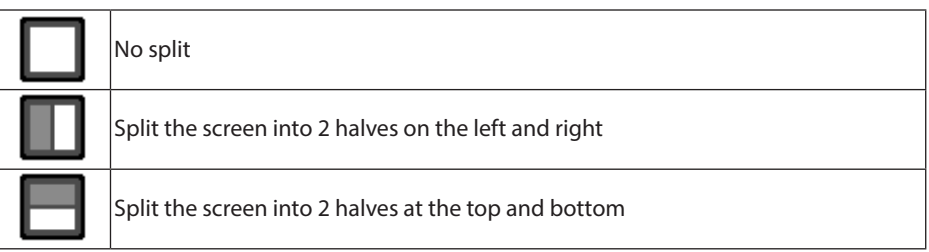

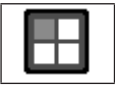

Split the screen into 4

### **NOTE:**

- Splitting the image limits the direction of correction, and there are some correction types that cannot be used.
	- ② Correction type buttons : Select the type of correction.

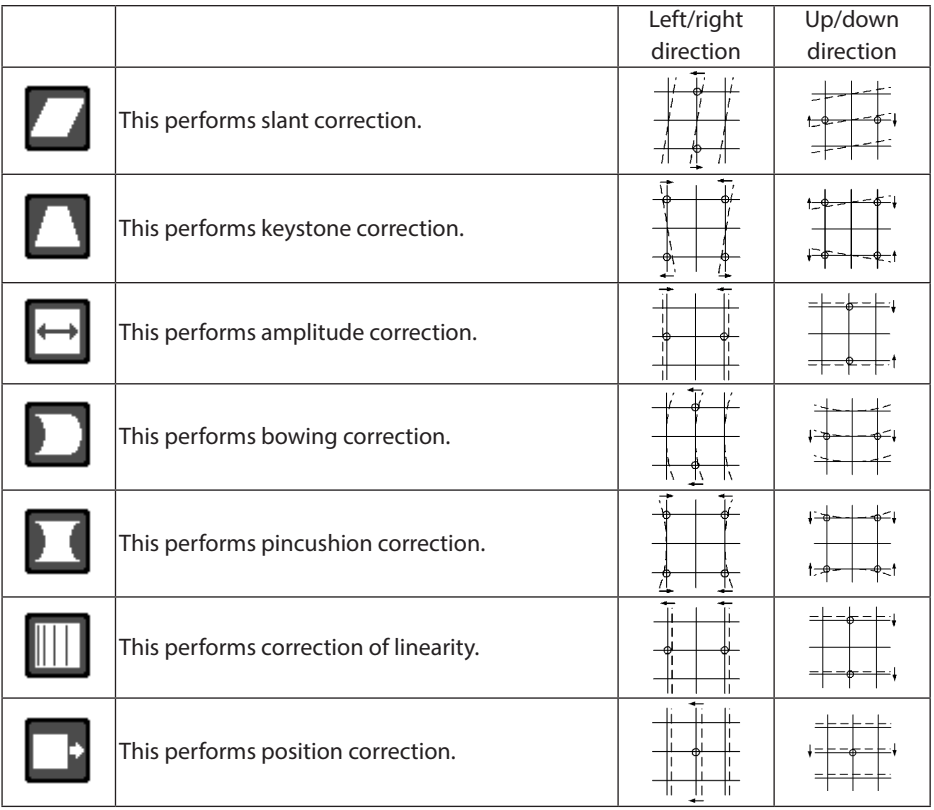

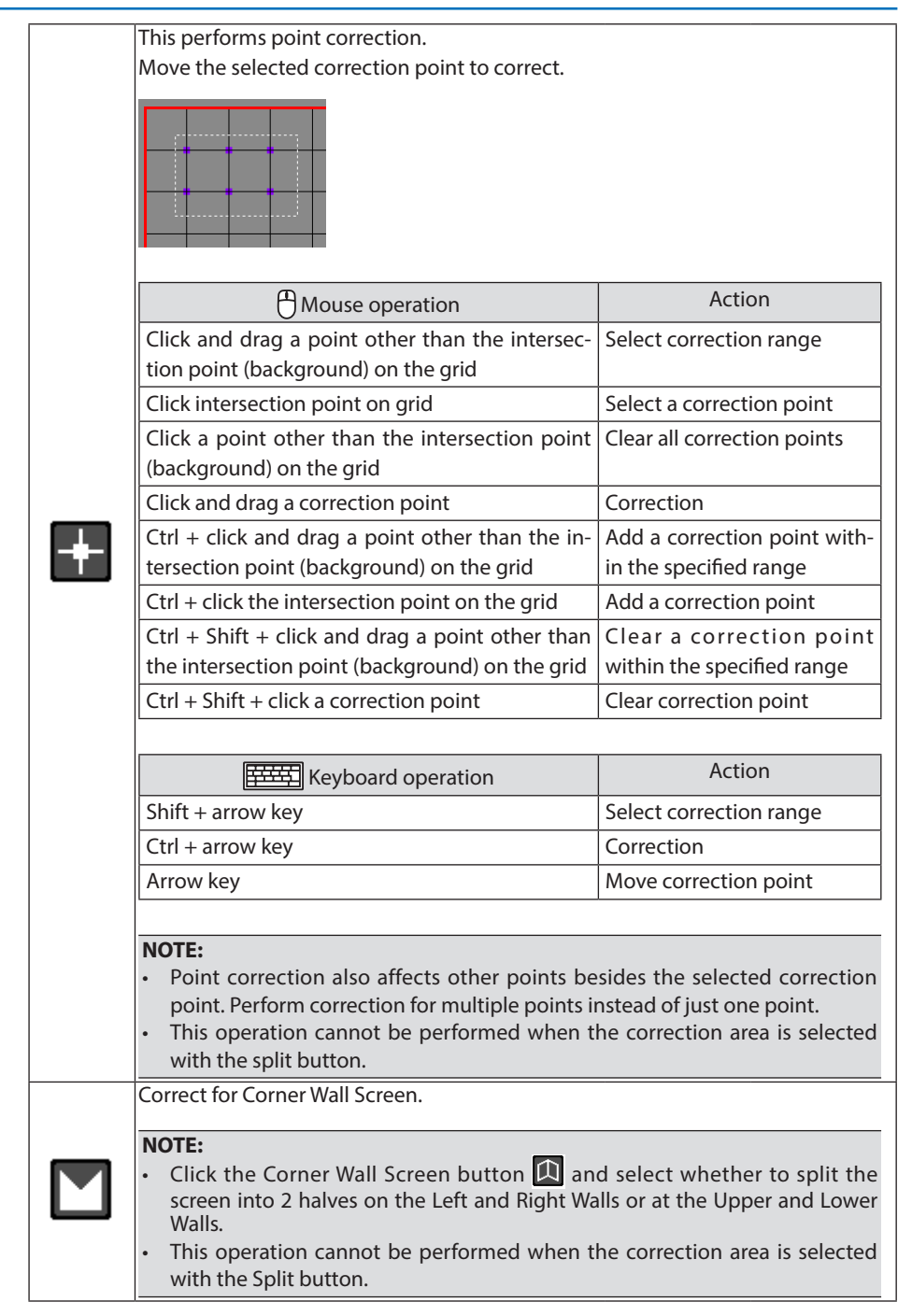

### ③ Undo/Redo button, Parameter button

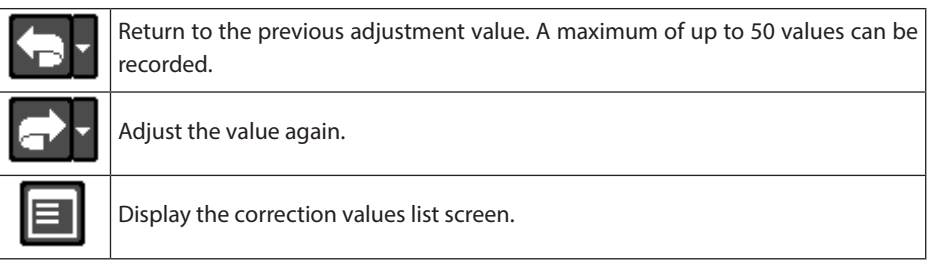

④ Grid button : Change the display grid number of the deformed image.

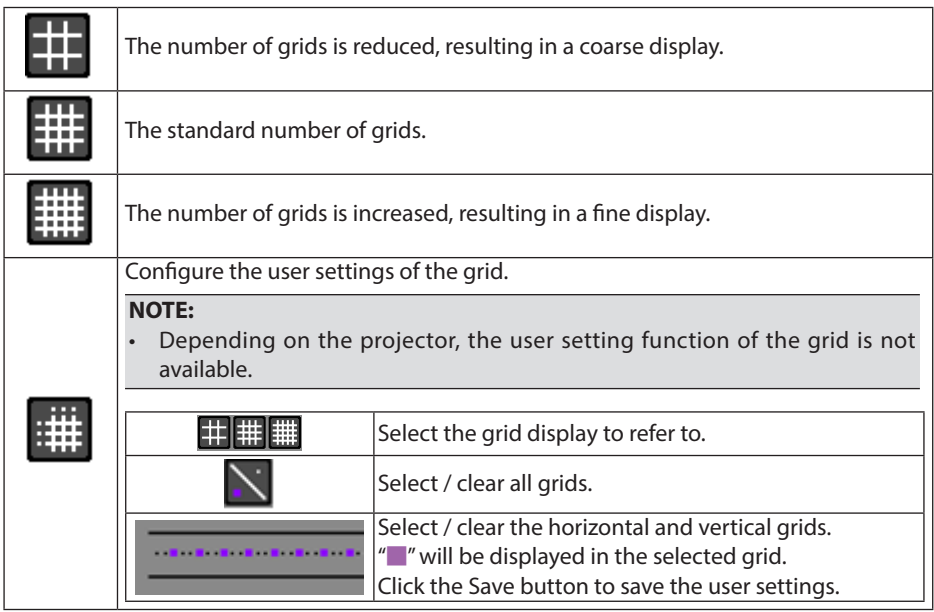

### ⑤ Send/Save button

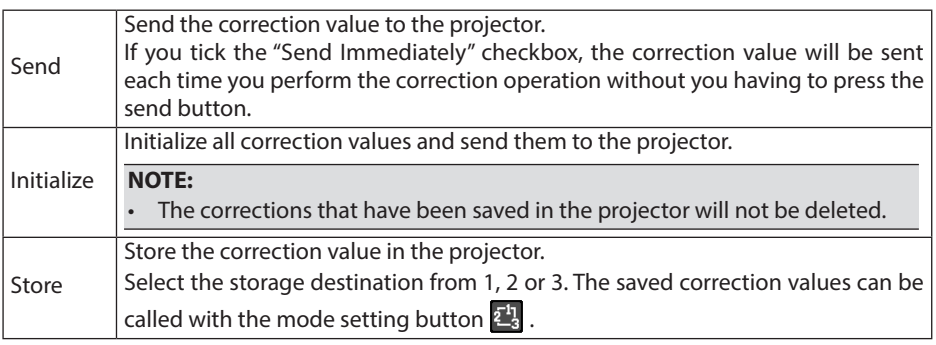

### ⑥ Select projector display

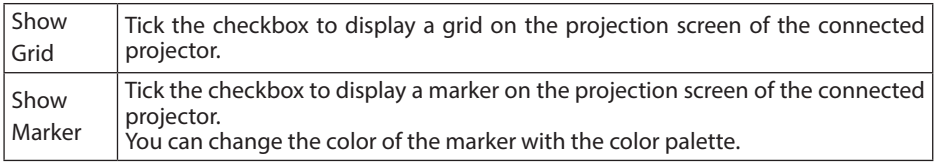

### **NOTE:**

- Depending on the projector, Show Grid and Show Marker are not available.
- ⑦ Menu button

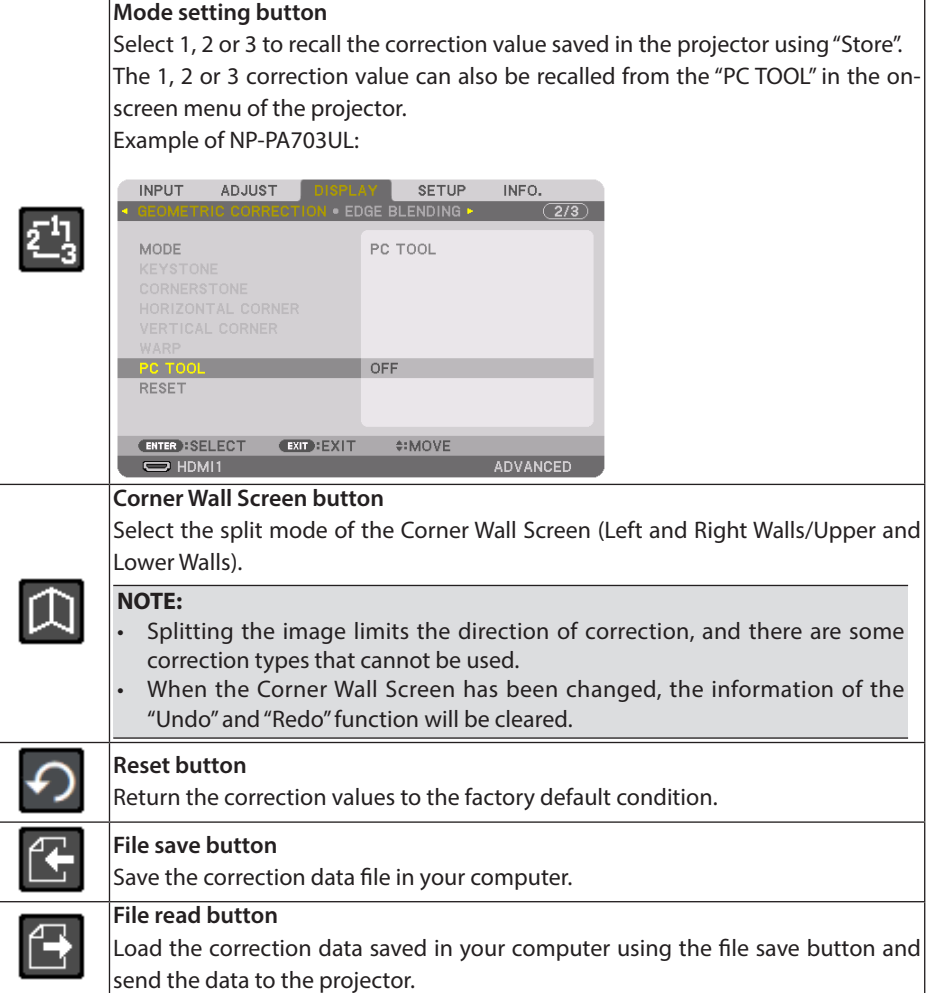

<span id="page-42-0"></span>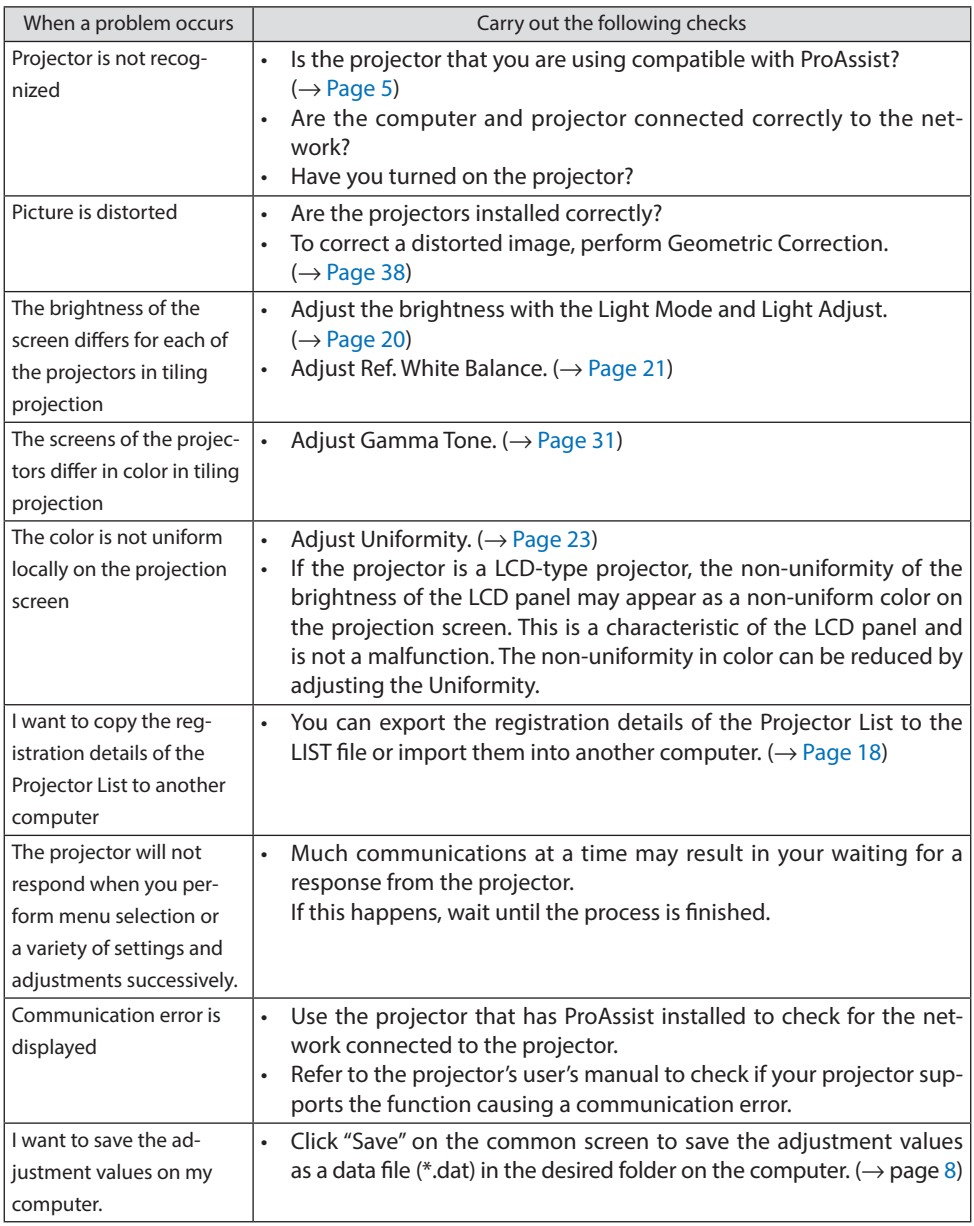

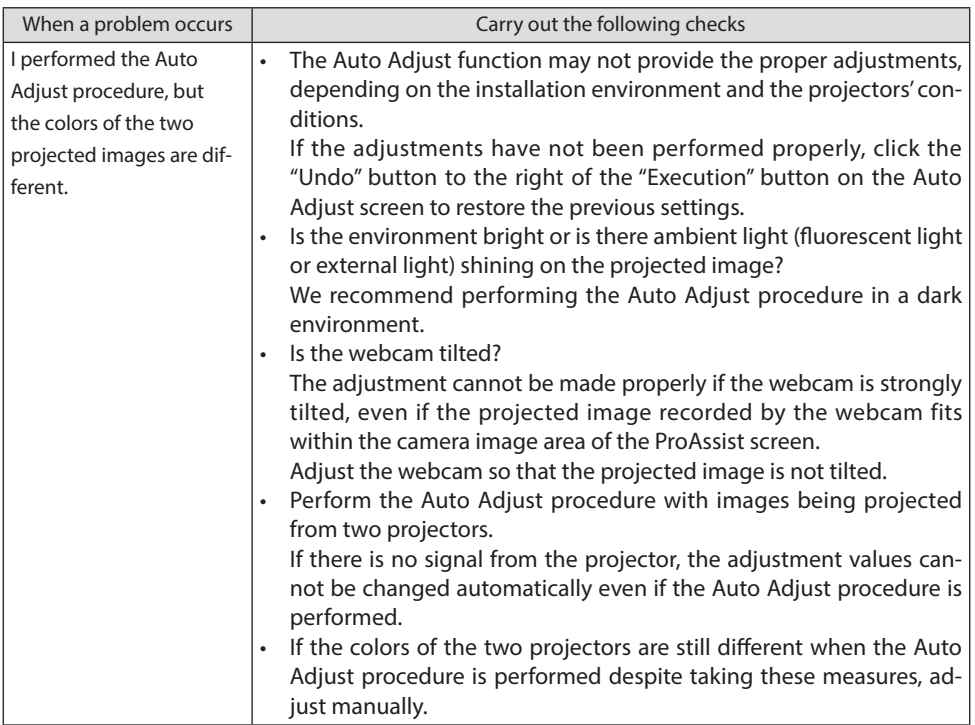

### <span id="page-44-0"></span>**Trademarks**

- ProAssist is a trademark of NEC Display Solutions, Ltd.
- Windows is a registered trademark or trademark of Microsoft Corporation in the US and other countries.
- Other manufacturer names and products names described in the user manual are registered trademarks or trademarks of the respective companies.